## You can find it on CIAP www.ciap.health.nsw.gov.au

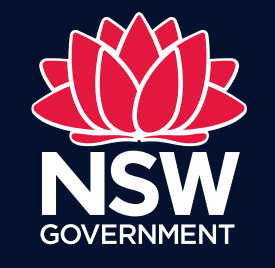

eHealth

## Changing from Internet Explorer 7 to 11

**1.** In your Internet Explorer browser, navigate to the top right and select  $\ddot{\odot}$  and choose 'F12 Developer Tools'.

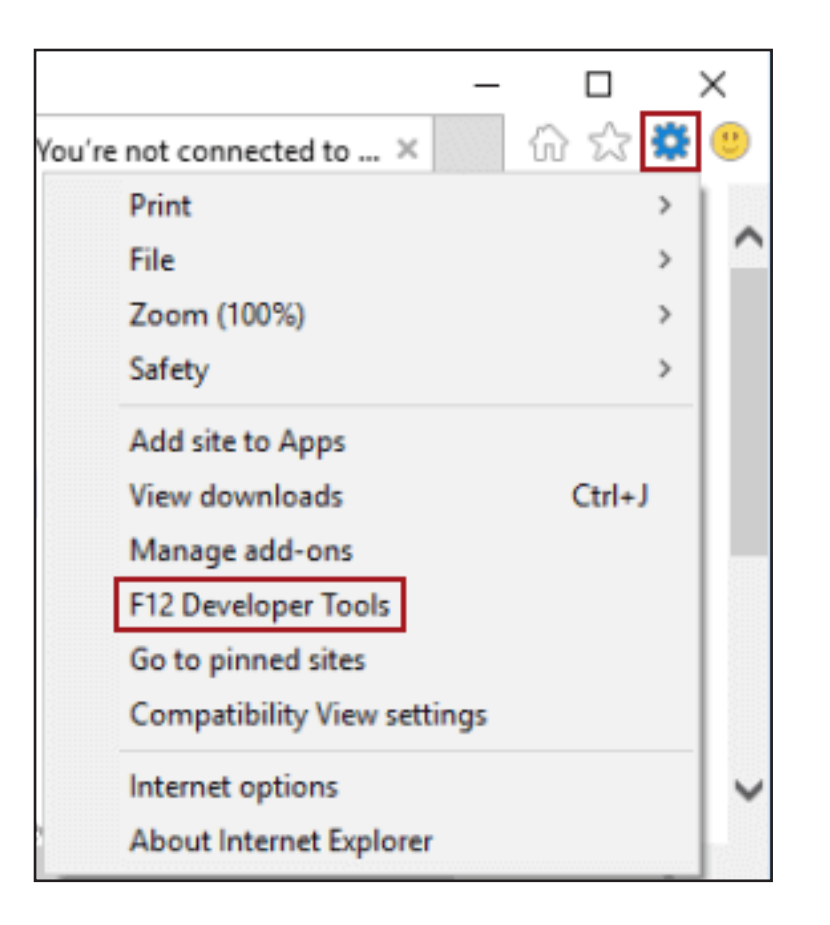

2. In the pop-up window, navigate to the Emulation tab. In the Document mode dropdown list, choose '11' as the option. The web browser should now display in Internet Explorer 11. Please minimise this window so you can continue to access when required.

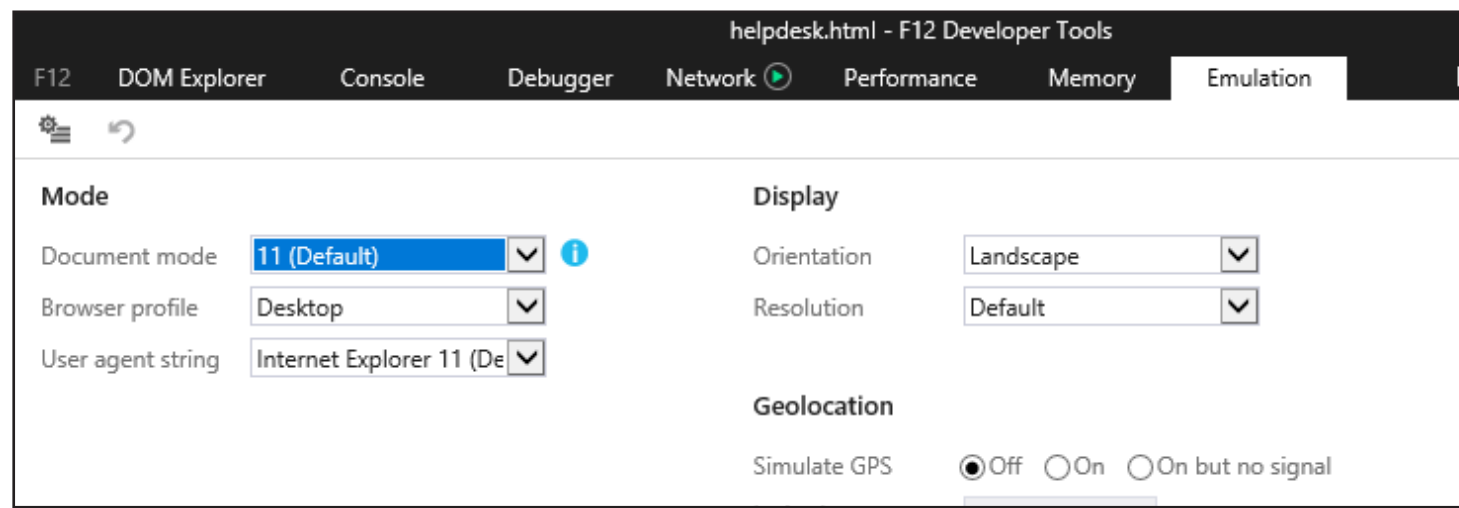

If your browser is out of date, please contact the Statewide Service Desk and/or your local IT department and request that the default rendering is updated to Internet Explorer 11.

Please follow the interim solution below.